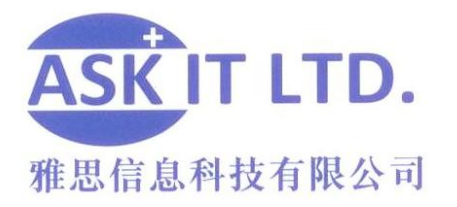

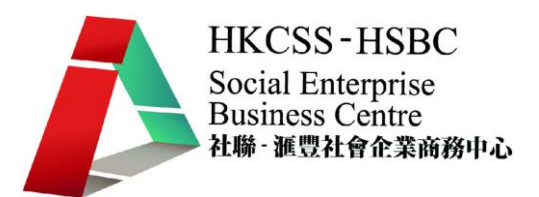

# 善用網上媒體及社交網絡 作推廣及營銷(零售業)

E03A4

## 課堂四

24/12/2009 (星期四) 3:00PM-6:00PM

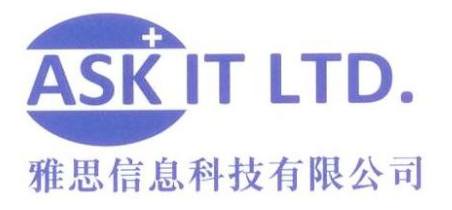

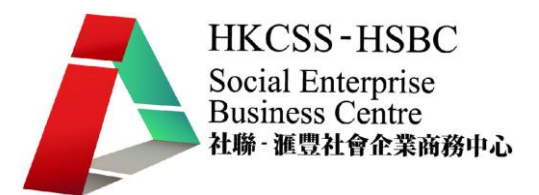

課程簡介

這課堂會進一步介紹 Tweetdeck 的功能,並講解如何在網上登廣告的某些途徑。

### Tweetdeck 強大功能

### <更新狀況>

以 Tweetdeck 更新狀況讓您可以站式加入文字,圖片。

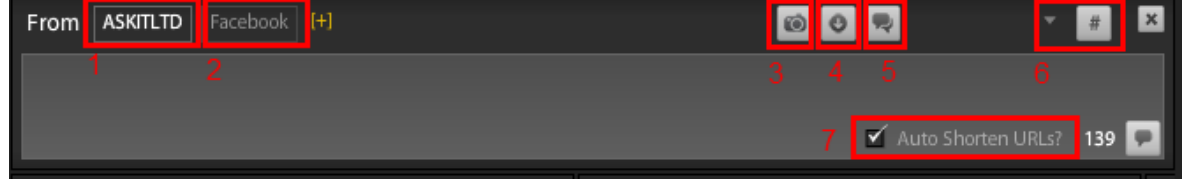

- 1) 於 Twitter 更新狀況 (白色代表已選擇)。
- 2) 於 Facebook 更新狀況(白色代表已選擇)。
- 3) 加入圖片。
- 4) 縮短文字。
- 5) 翻譯此文章。
- 6) 最近的#號標簽。
- 7) 自動縮短連結。

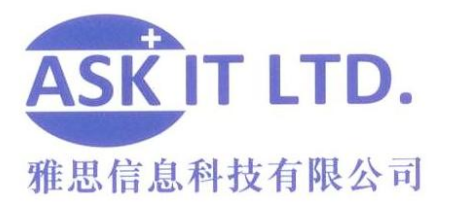

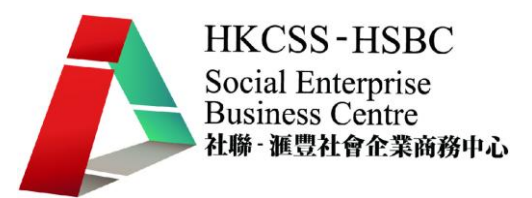

<設定>

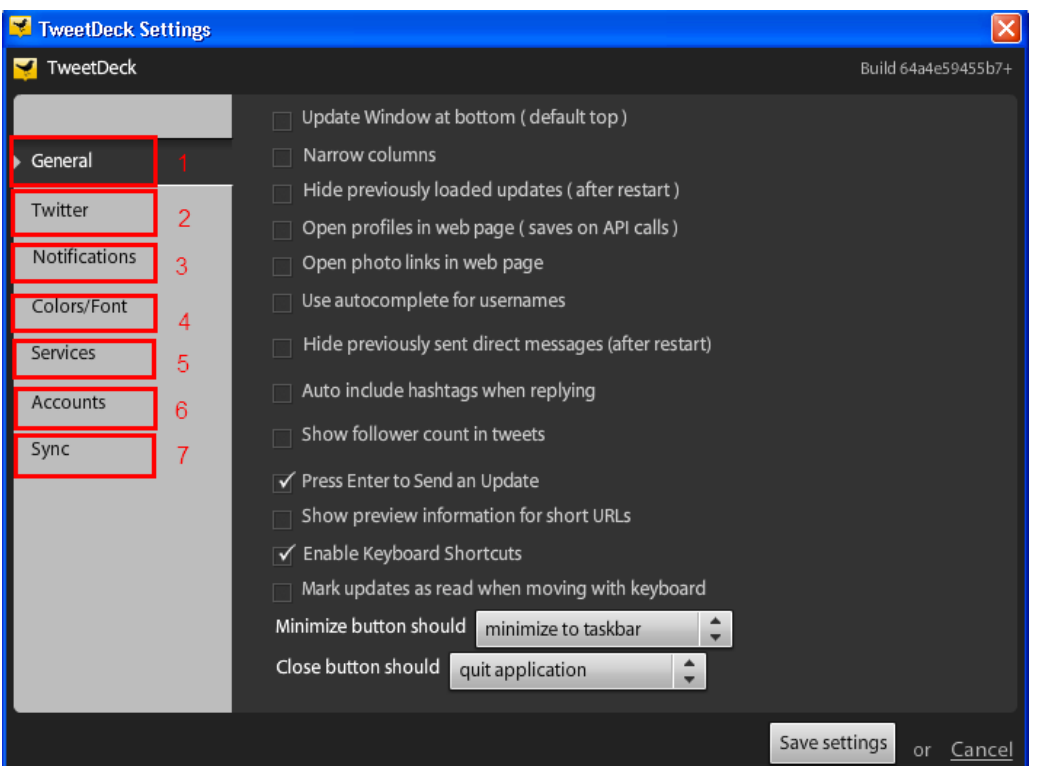

- 1) General (基本):TweetDeck 上的基本功能
- 2) Twitter: 和 Twitter 相關的選項
- 3) Notification (通知):通知格的選項
- 4) Colors/Font (顔色):您的 TweetDeck 介面顔色
- 5) Services (服務): 外掛程式的選項
- 6) Accounts (賬戶):加入或修改賬戶
- 7) Sync (同步化):申請 TweetDeck Account 讓您可在不同的電腦一次性的使用 多個不同社交網站的賬戶。

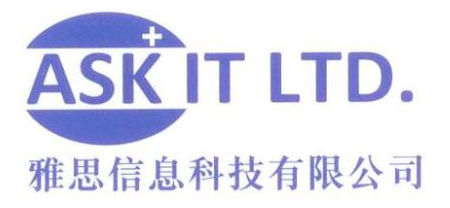

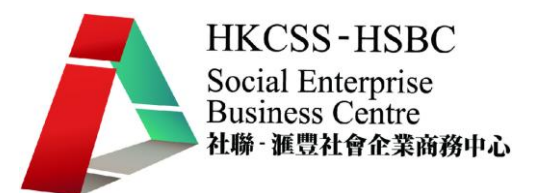

## Google Adwords

'Google AdWords 是替您的業務快捷簡便地製作並刊登廣告的方法。無論預算多寡,您 都可以在 Google 和我們的廣告聯播網上刊登廣告,而且只有當廣告獲得點擊時,您才 需要付費。

每當使用者在 Google 上搜尋您的其中一個關鍵字時, Google 廣告就會與搜尋結果一起 顯示,也就是說,您的宣傳對象就是對您業務感興趣的目標對象。此外,您還可以選擇 在 Google 聯播網的內容在聯播網網站上顯示廣告。然後選擇要將廣告顯示在哪些確切 的內容聯播網刊登位置,或是選擇由指定相關內容技術替您比對關鍵字和內容。

您可以從多種廣告格式 (包括文字、圖像和影片廣告) 中進行選擇,並使用帳戶中提供 的報表來輕鬆追蹤廣告成效。

AdWords 並沒有每月最低消費限制,只有一筆小額的帳戶啓用費。"

(資料來源[:https://adwords.google.com/support/aw/bin/answer.py?hl=b5&answer=6084\)](https://adwords.google.com/support/aw/bin/answer.py?hl=b5&answer=6084)

須知名詞: CPC: cost per click (每次被點擊的費用) CPM: cost per mille (1000 個訪客到訪的費用)

### 建立帳戶

1·到達 adwords.google.com 按'立即開始'。

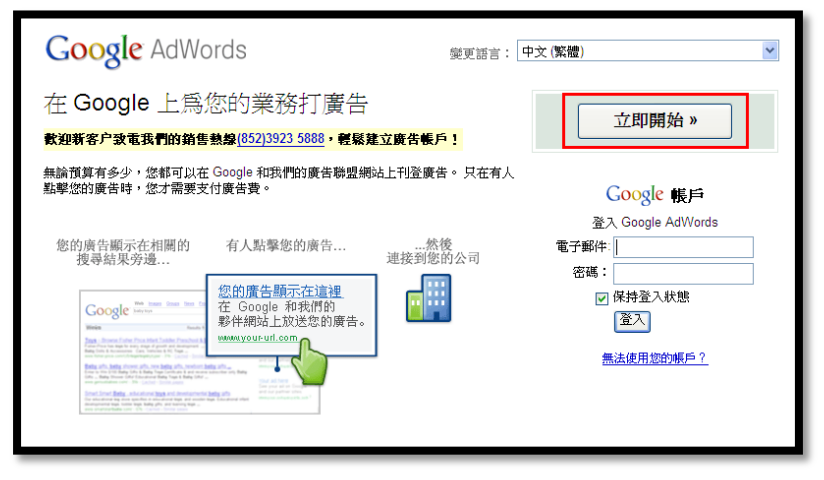

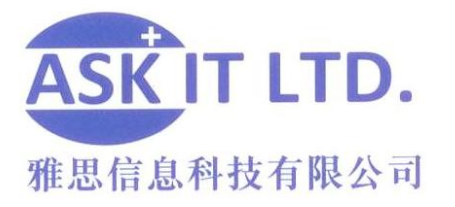

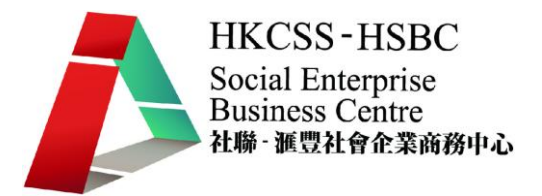

2·步驟一:建立 Google 帳戶 - 如有任何 Google 服務帳戶 (如:gmail) 請 點選擇一, 如果沒有,點擊選擇二。

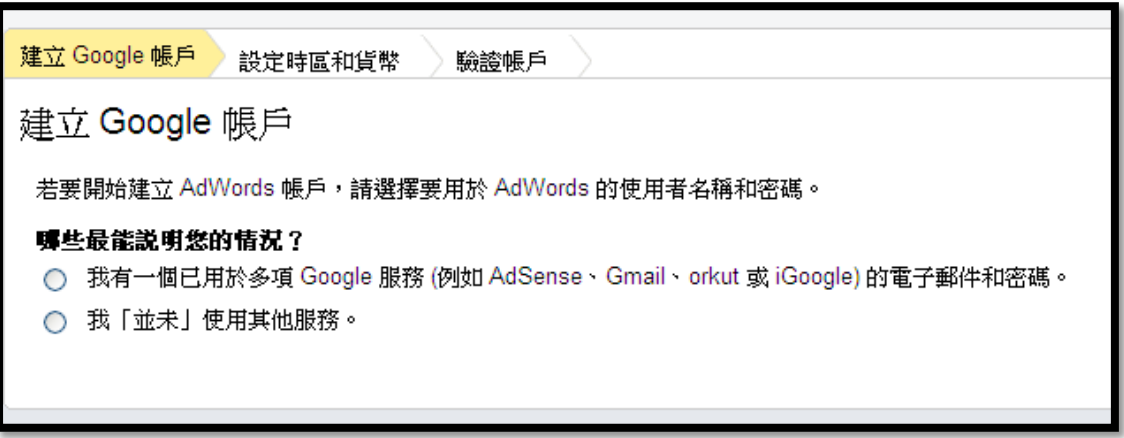

圖片 4

#### 3〃步驟二:設定時區和貨幣 – 設定為香港及港幣

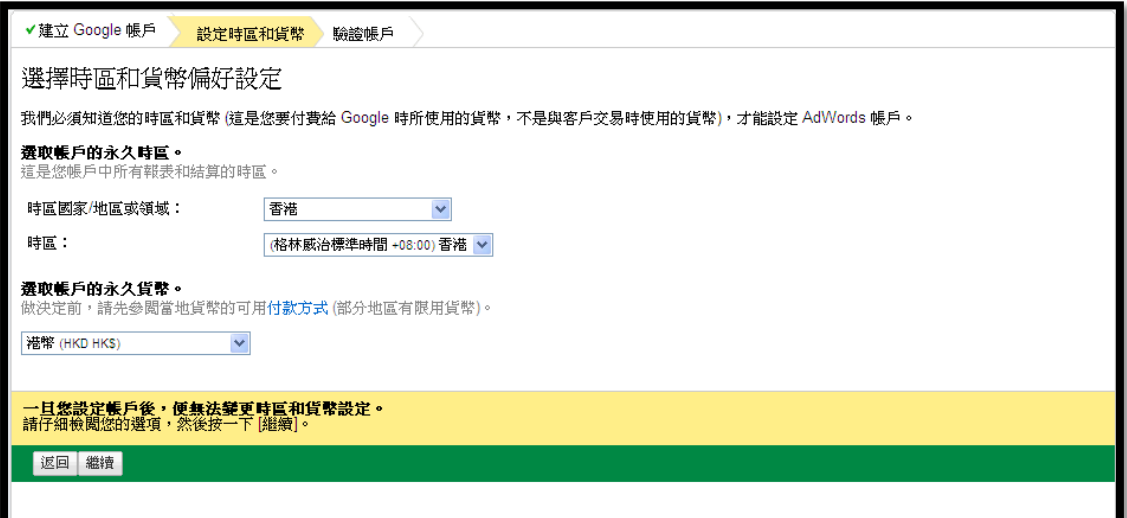

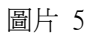

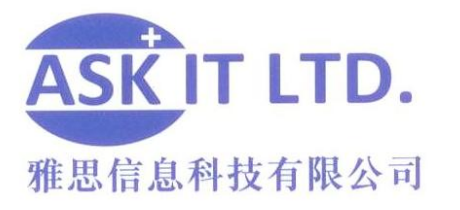

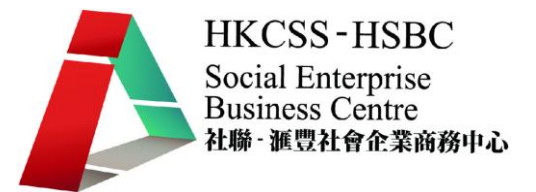

4〃步驟三:驗證帳戶- 説明帳戶沒有問題而且已經建立。 按'請登入您的 AdWords 帳戶'連結。

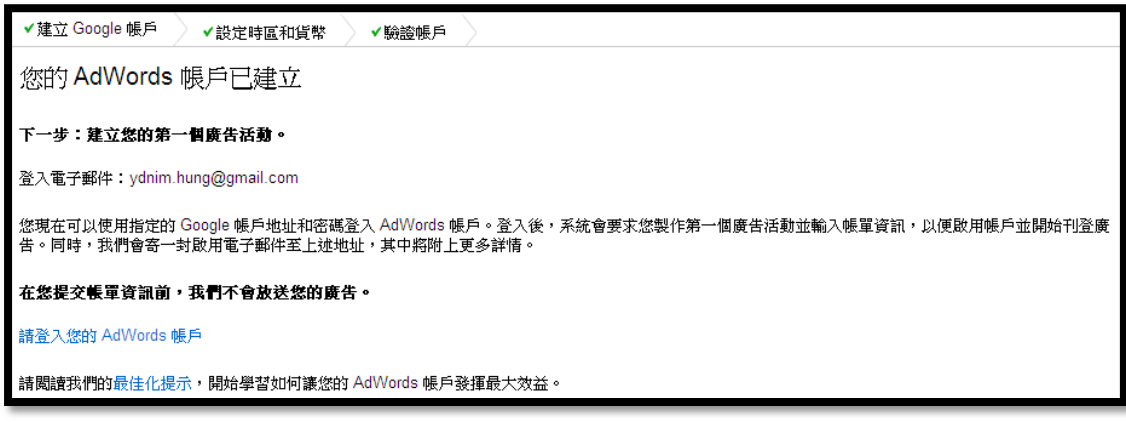

圖片 6

### 香港 Adwords 價錢表

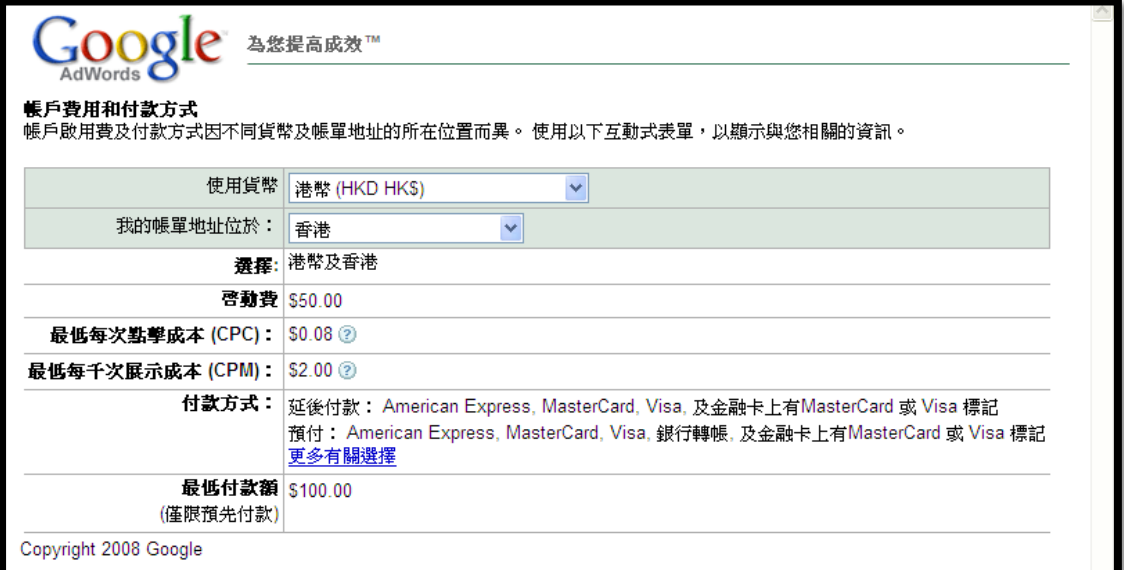

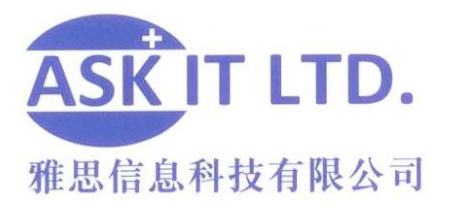

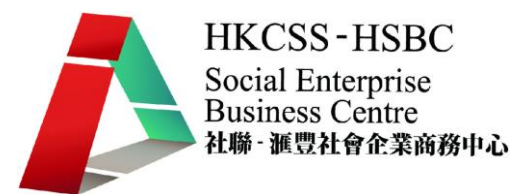

登廣告

#### 接"製作您的第一個廣告活動"。

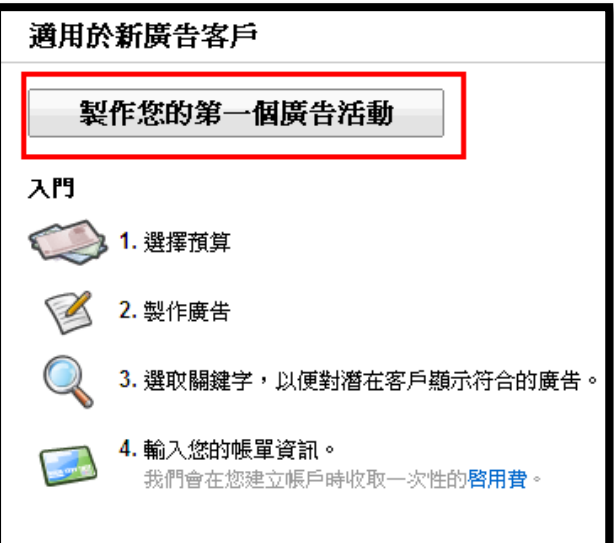

圖片 8

填寫廣告活動名稱及設定地區,價目等

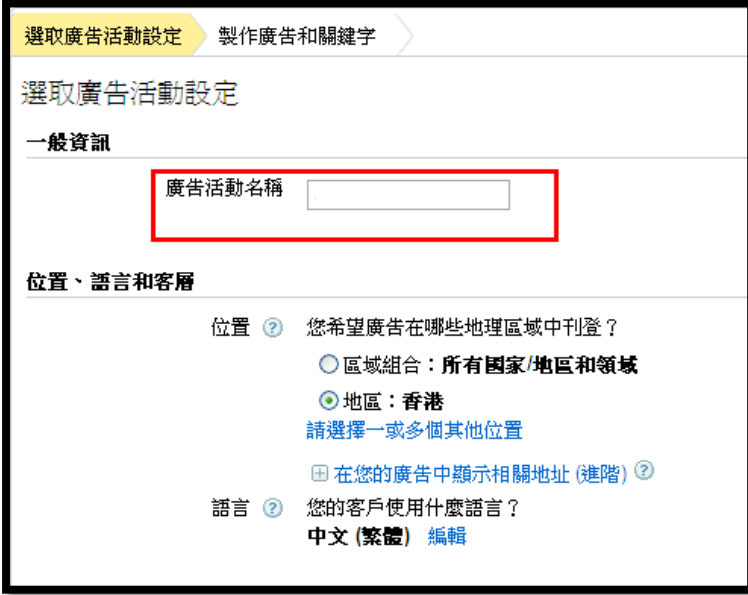

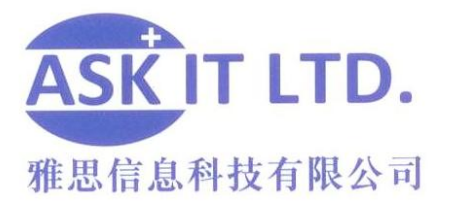

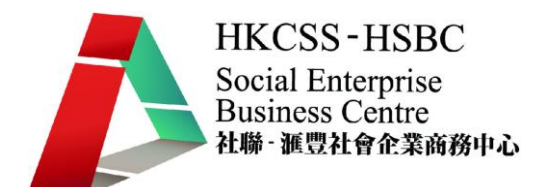

設定好後, 選擇廣告類型和設定關鍵詞。

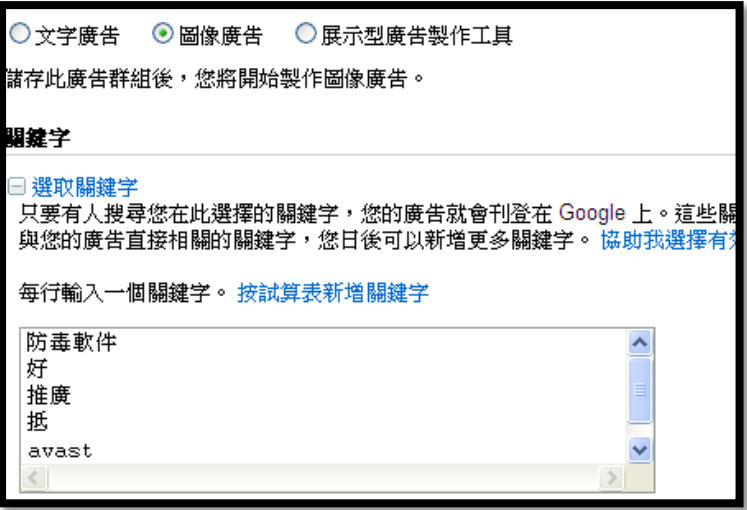

圖片 10

可按'重新估算搜尋流量'觀看每天支出預算。

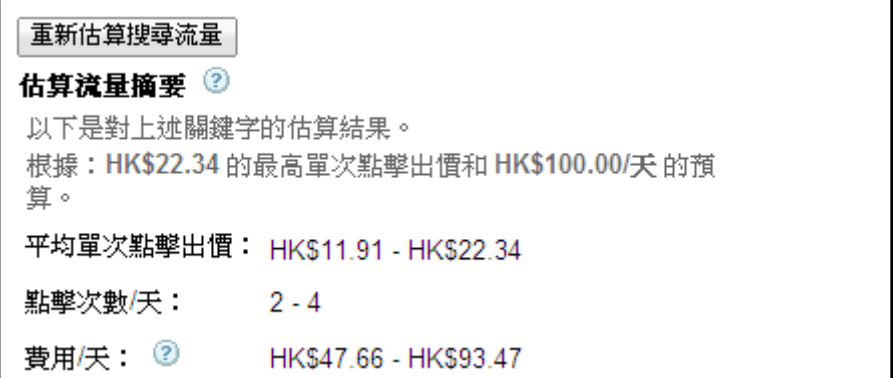

圖片 11

設定您的地區,將影響付款方式。

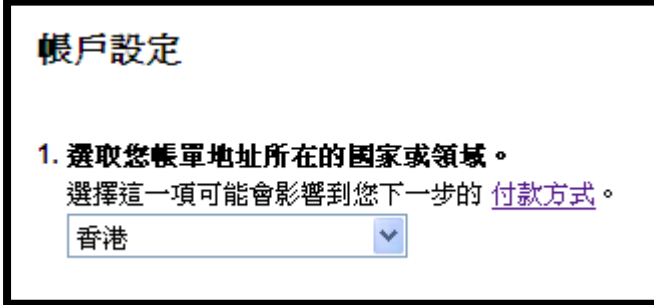

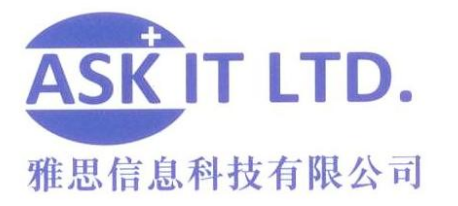

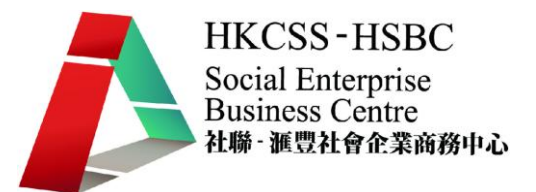

設定付款方式-可選銀行轉賬或信用卡付款。設定好後,按'繼續'便會把您帶 到條款的版面。

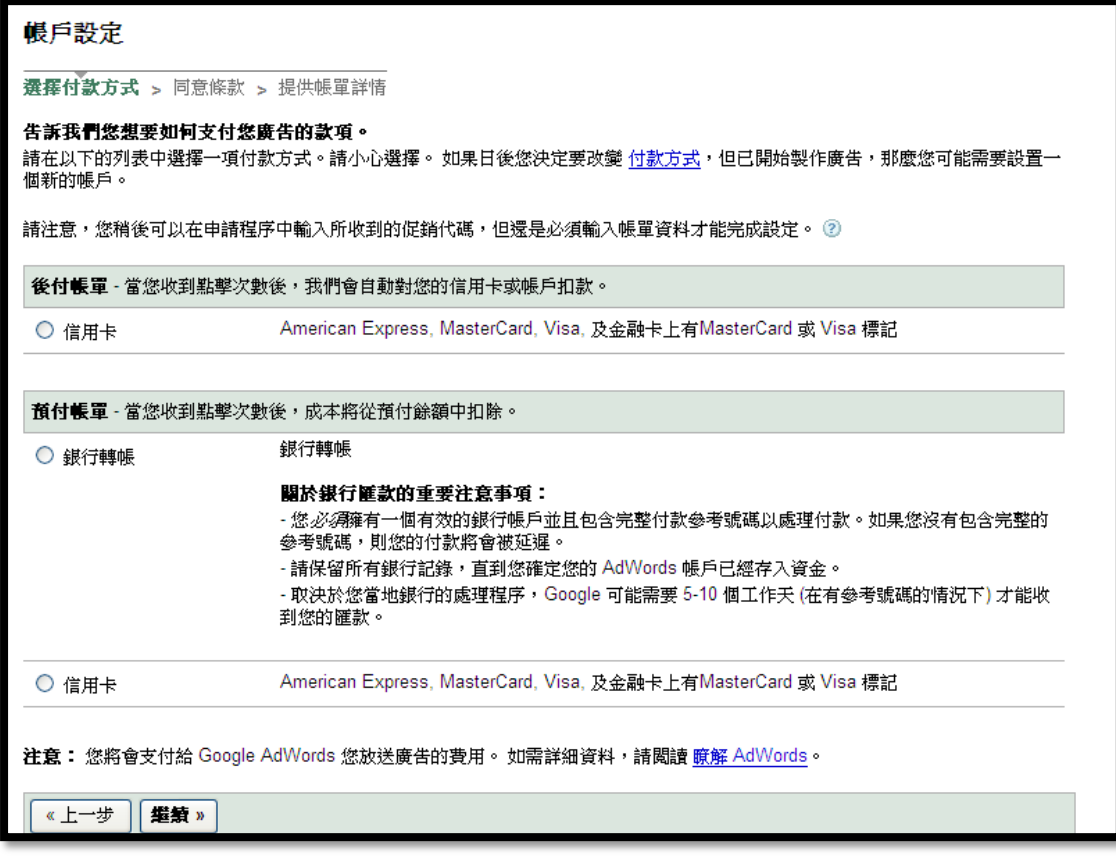

圖片 13

選擇"是,我同意以上的條款及細則",並按"繼續"。之後,填好個人資料, 便完成步驟。

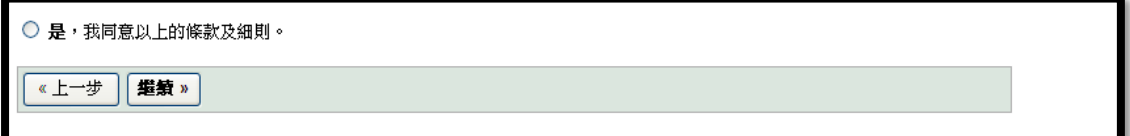

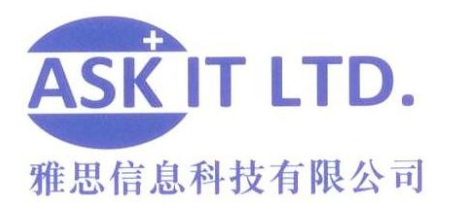

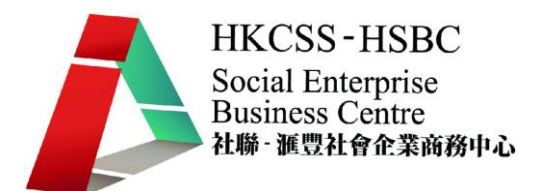

回到您帳戶的主頁後,您便可以觀察您的廣告效益及成本效果。

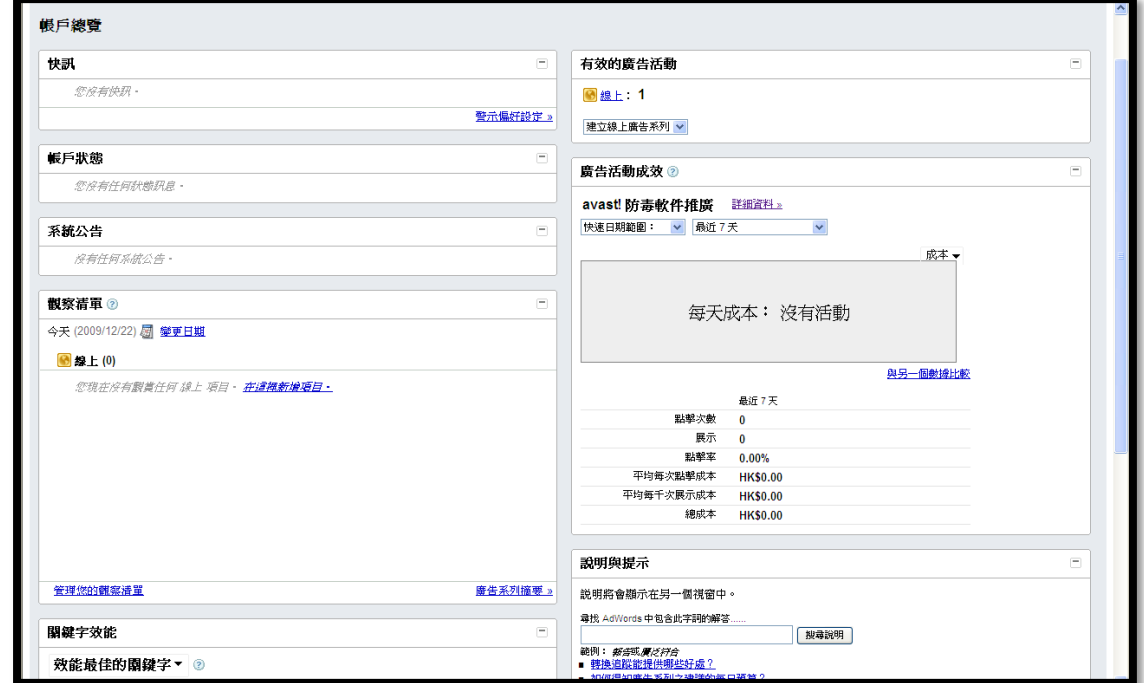

圖片 15

## 討論區

討論區就是一個讓網民分享資源和資訊的地方。其中,最爲受歡迎的是 uwants.com 和 discuss.com.hk。很多人都會從討論區中討論產品及服務的好壞。 如果想了解您的服務範圍最近有哪一些熱門話題,就不能不到訪這些堪稱爲潮流 指標的討論區了。

## **Adhere:** 如何在討論區登廣告

討論區因為有條例管制,故此要在討論區登廣告,必須循特定的途徑。其中一個 方法是經由 Adhere 登廣告。Adhere 的廣告設定可以讓你的廣告在 Adhere 出現之 餘,亦同時在香港討論區和 Uwants 上出現。

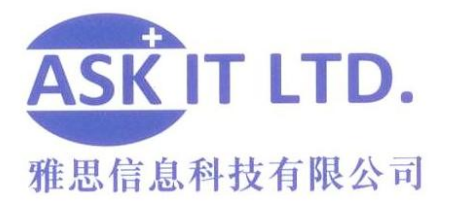

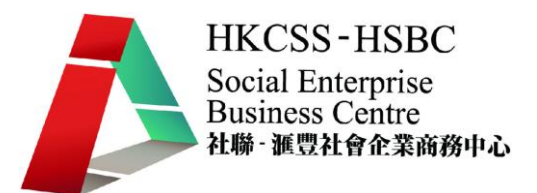

### 建立戶口

和其他網站一樣,開始使用之前,一定要先建立戶口。點擊紅圈內的連結即可進 入註冊主介面.

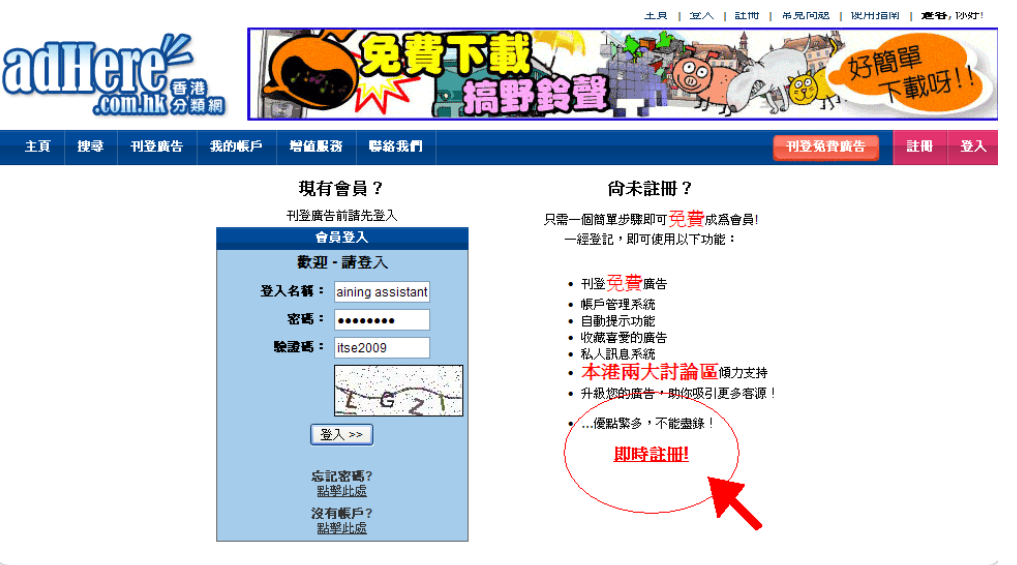

圖片 16

註冊時,只須填妥\*號之必需填寫項目即可。

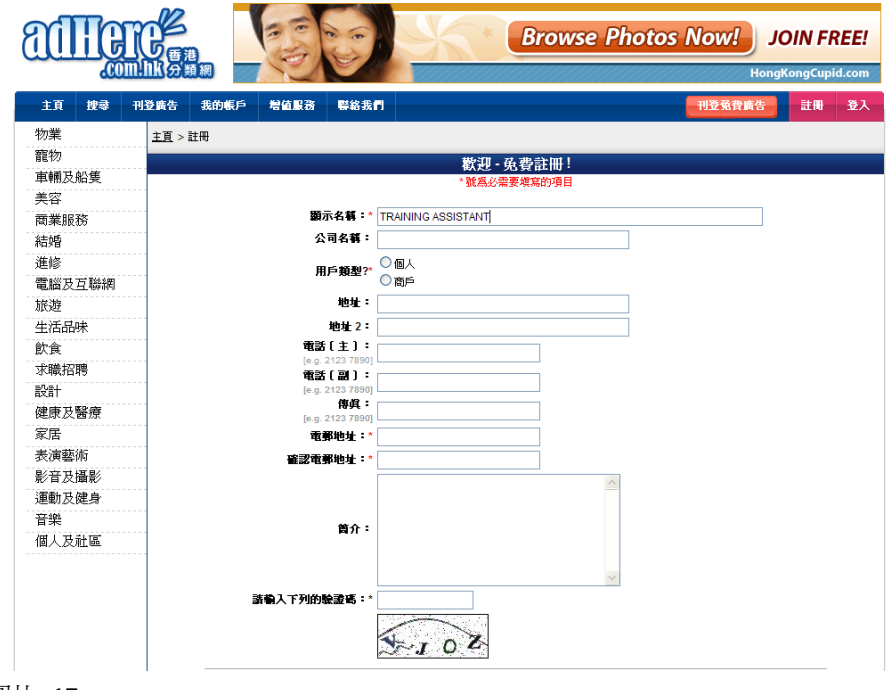

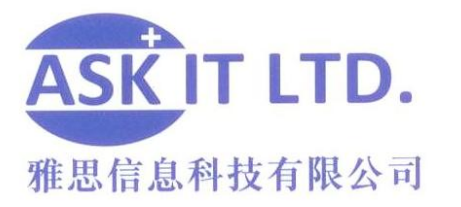

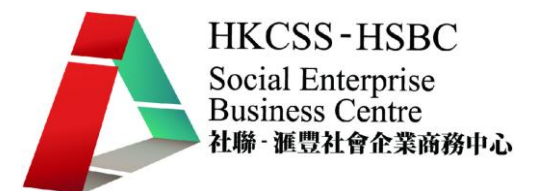

填妥後, Adhere 會發出一封確認電子郵件送到您之前所填寫的電郵地址, 點擊連 結後,才能正式使用帳戶。

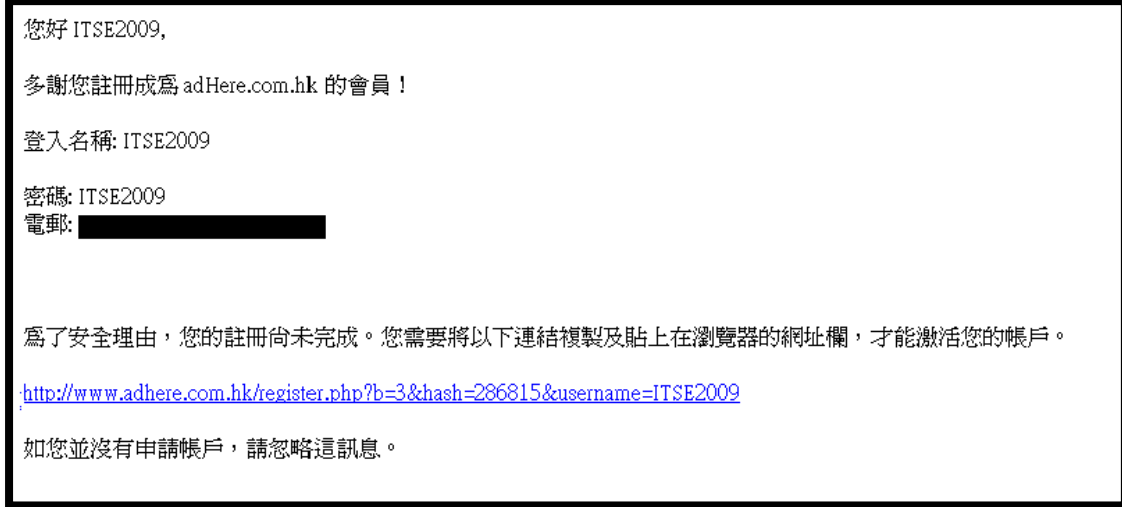

圖片 18

## 阿里巴巴

以下是阿里巴巴 (http://china.alibaba.com/) 的首頁介面。您可於頁首處點擊**免費** 注冊,登記成為阿里巴巴的會員。成為會員後,您將能夠享用免費的服務,包括 發佈產品的供求信息、於網上推廣公司、利用貿易通在線洽談生意及訂閱最新商 機。

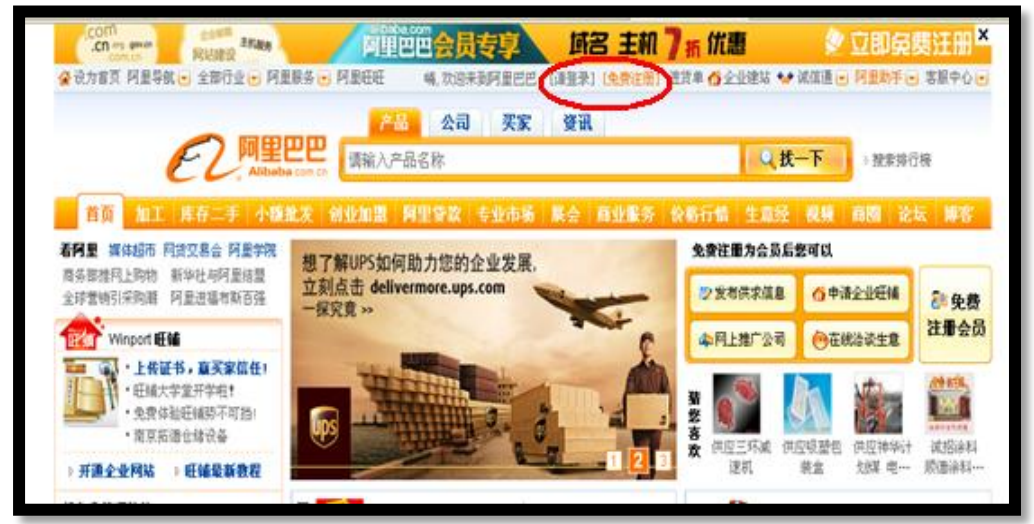

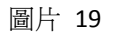

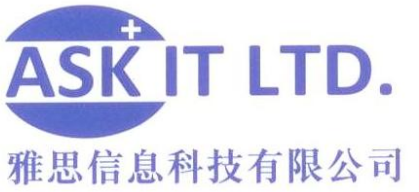

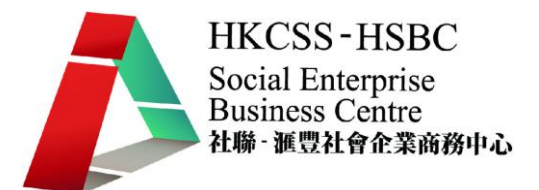

然後網頁便會連結到新的一頁,如下圖所視。請按照欄位標題輸入對應的資料。

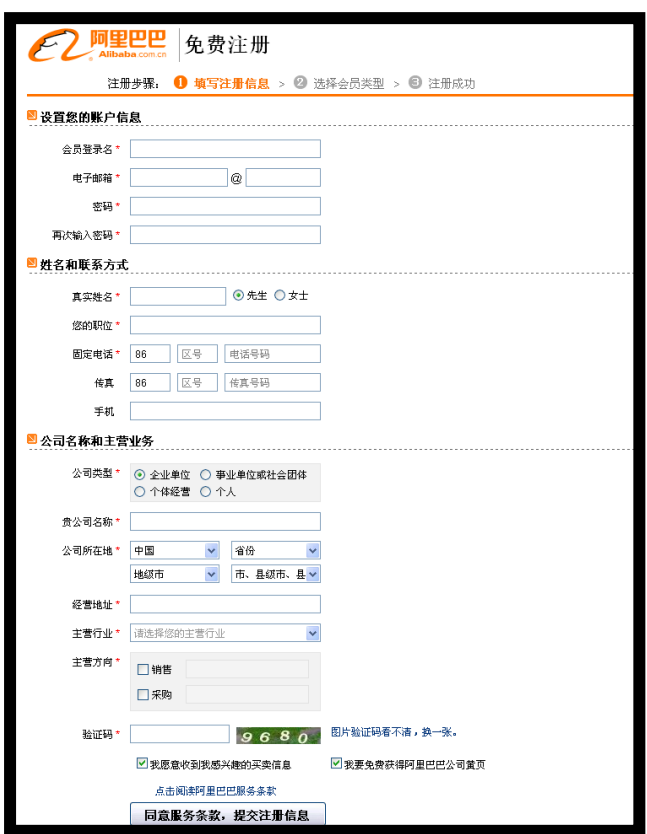

接著您可選擇成為哪一種會員(免費/收費)。

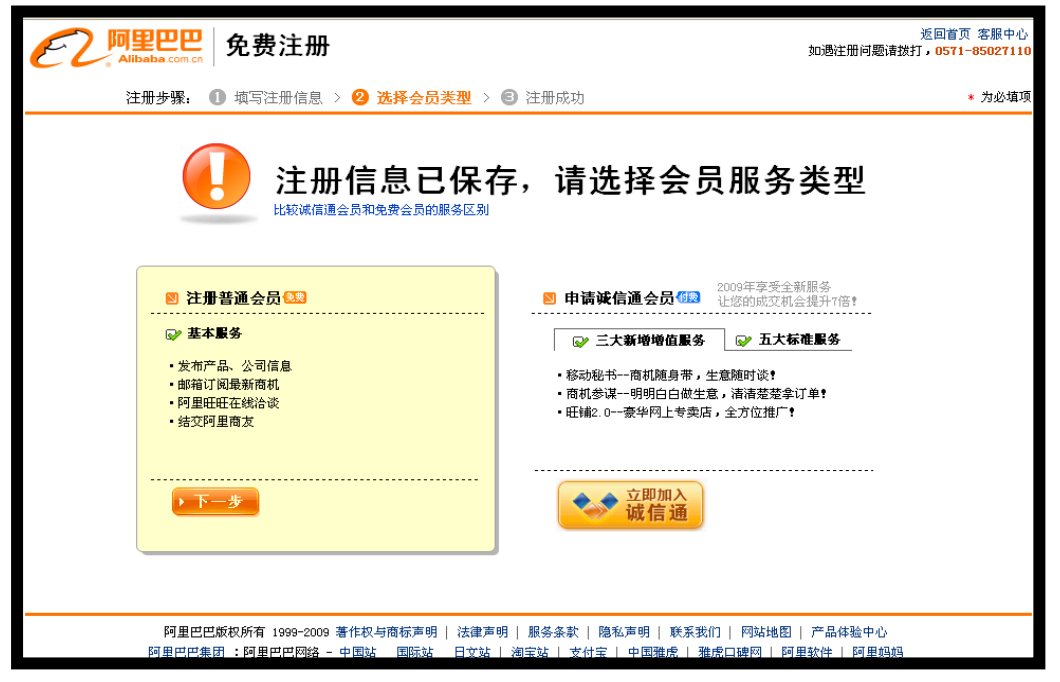

圖片 21

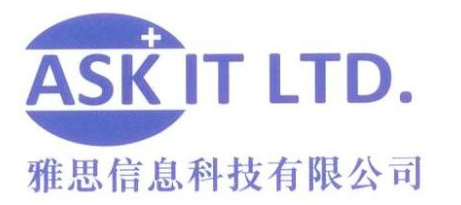

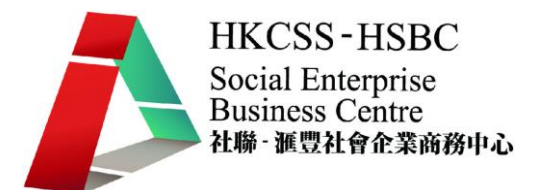

最後,完成註冊後,請登入自己的電郵帳戶,點擊從阿里巴巴送出的電郵內的連 結,驗證郵箱。那連結將帶領您來到以下的頁面。

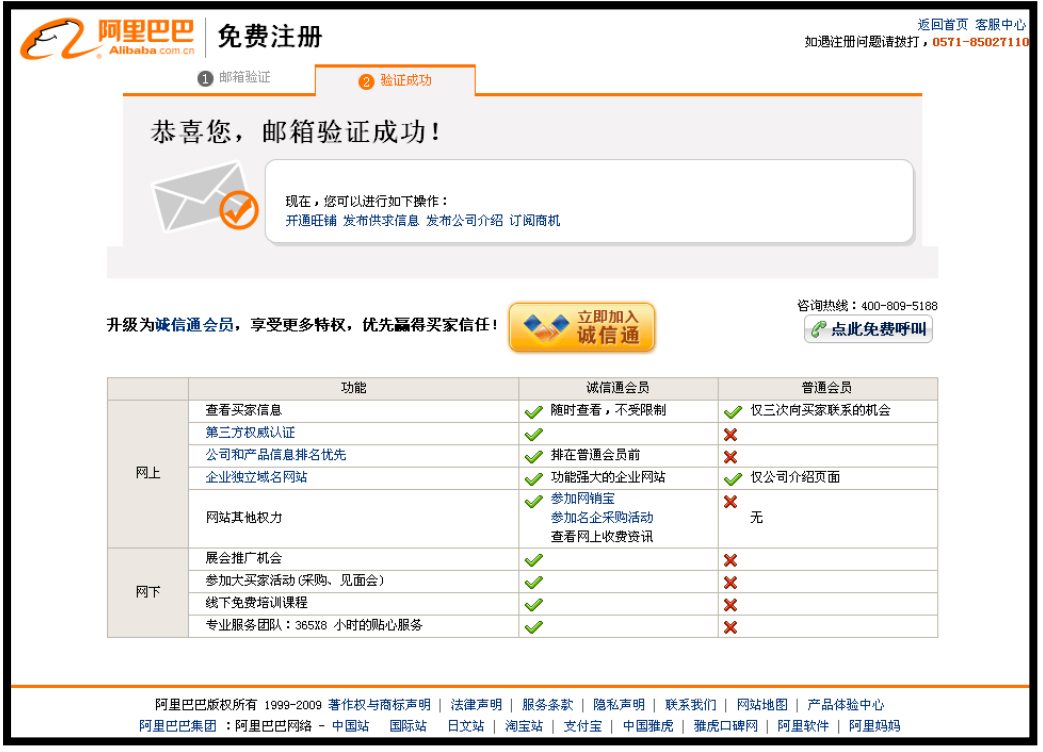

#### 圖片 22

重新整理頁面,您將會看到您能選擇的操作,例如:發佈供求信息、發佈公司介 紹等等。

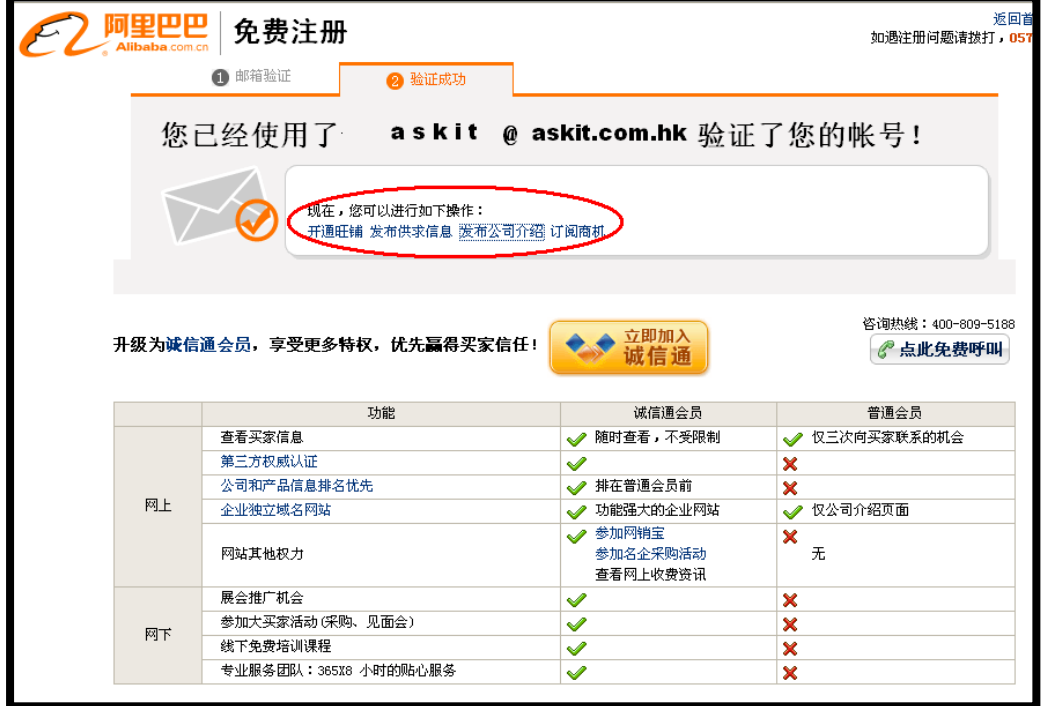

圖片 23

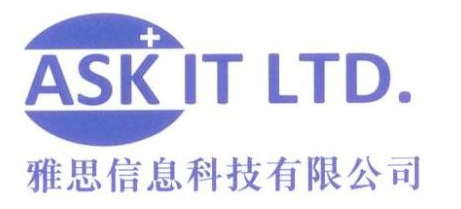

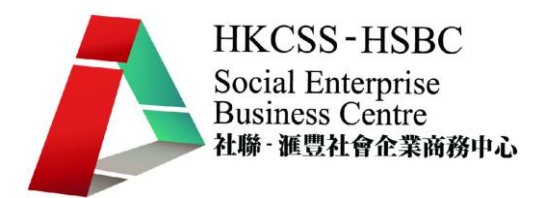

點擊發佈供求信息便會顯示以下畫面。

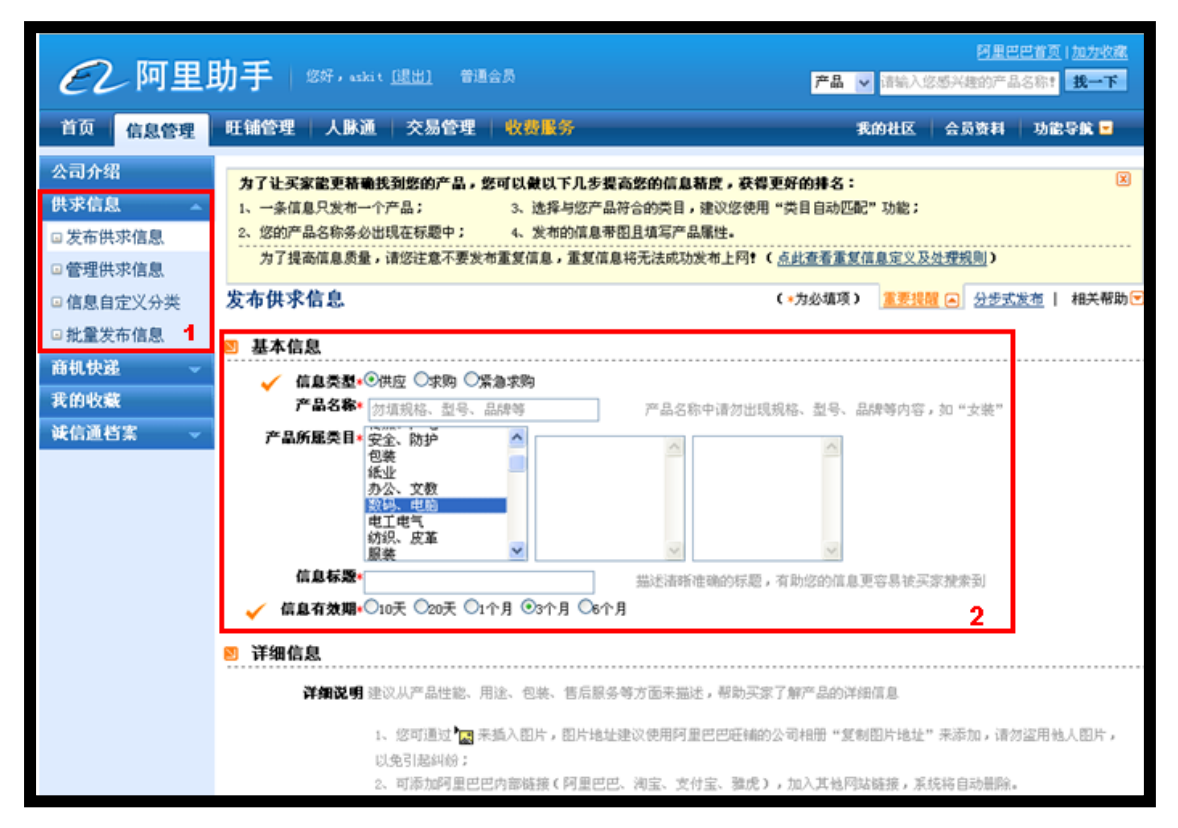

- 1) 讓您管理及編輯發佈信息。
- 2) 編輯信息的內容。

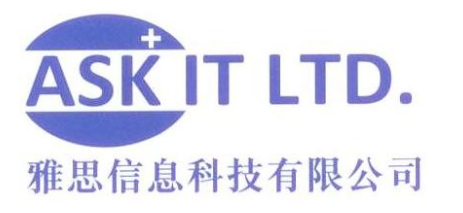

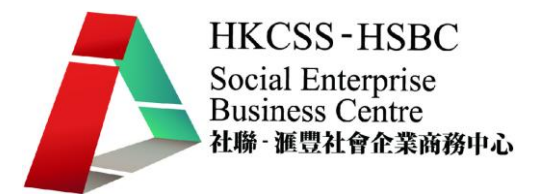

假若您按了公司介紹,將會顯示以下的介面。

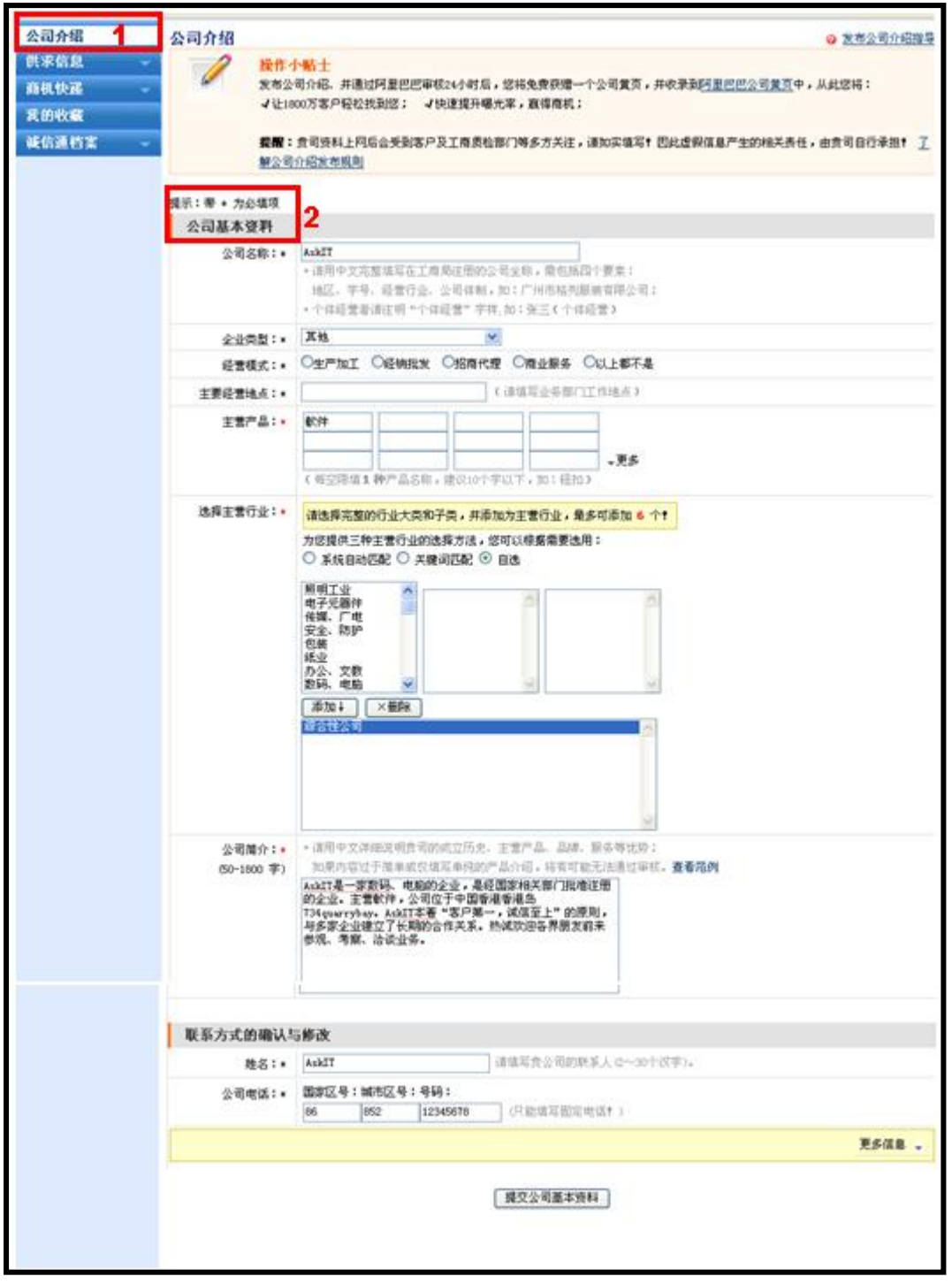

圖片 25

1) 假若您按了公司介紹,將會顯示以下的介面。

2) 根據欄位的標題,輸入您公司的資料,然後按**提交**,等待審核。

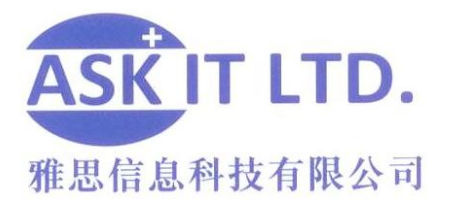

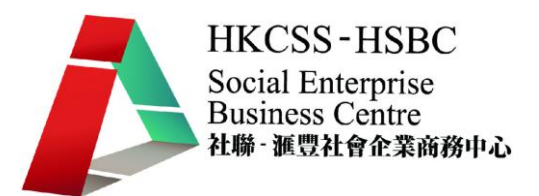

## **TradeDuck**

香港亦有很多的網上交易平台,好像 Tradeduck ( http://www.tradeduck.com/ )便 是其中一個。它是一個以物易物的網站。登錄 Tradeduck 網站後, 您可於左邊欄 點擊如何加入會員,以登記成為 Tradeduck 的會員。

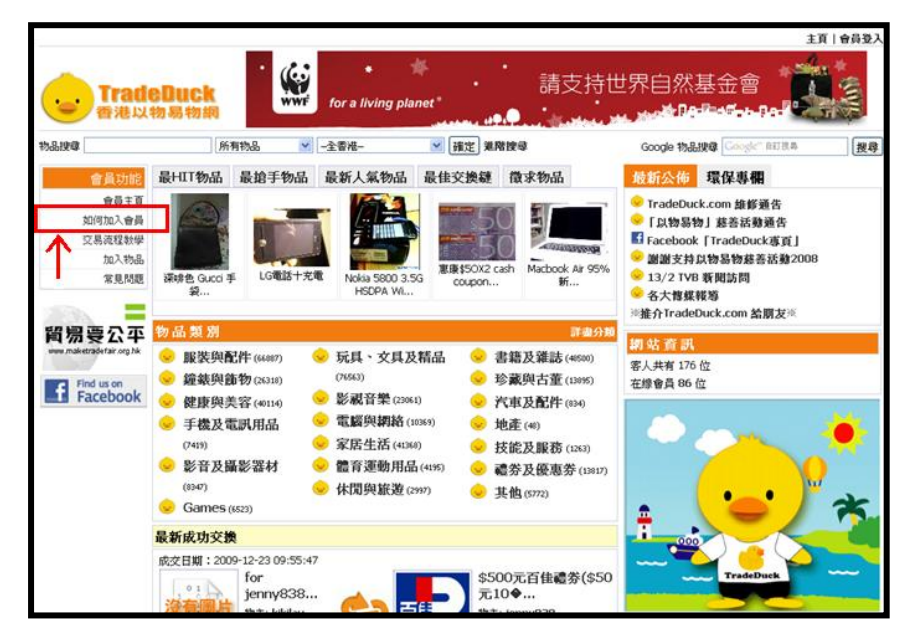

圖片 26

點擊後將顯示下圖,請按照欄位標題,輸入登記資料。

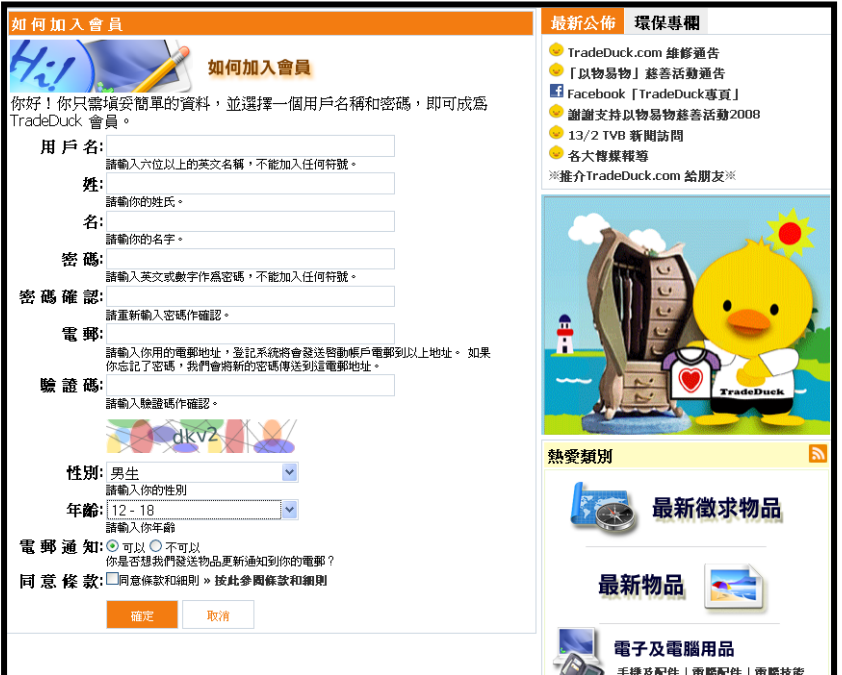

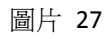

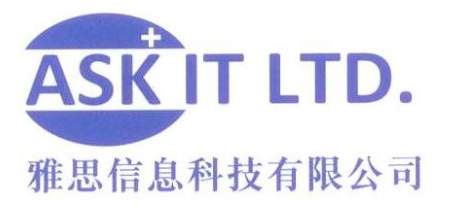

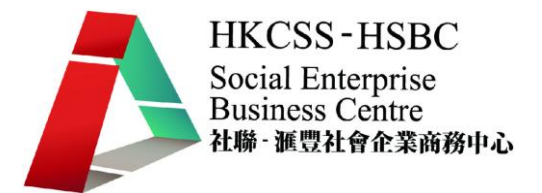

然後您會收到涌知啓動帳戶的雷郵。您只需登入 Tradeduck,輸入雷郵及啓動碼, 即能開始使用。

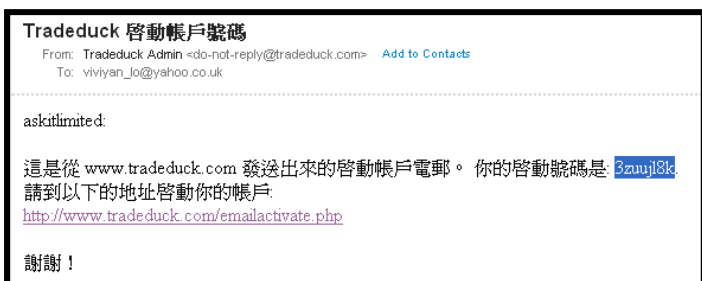

圖片 28

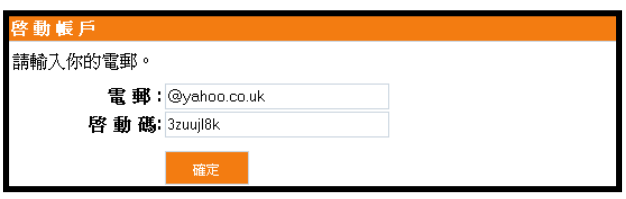

圖片 29

回到會員主頁,您可於左欄選擇所需的功能,例如:您的物品、加入物品、加入 徵求物品、修改帳戶資料等。

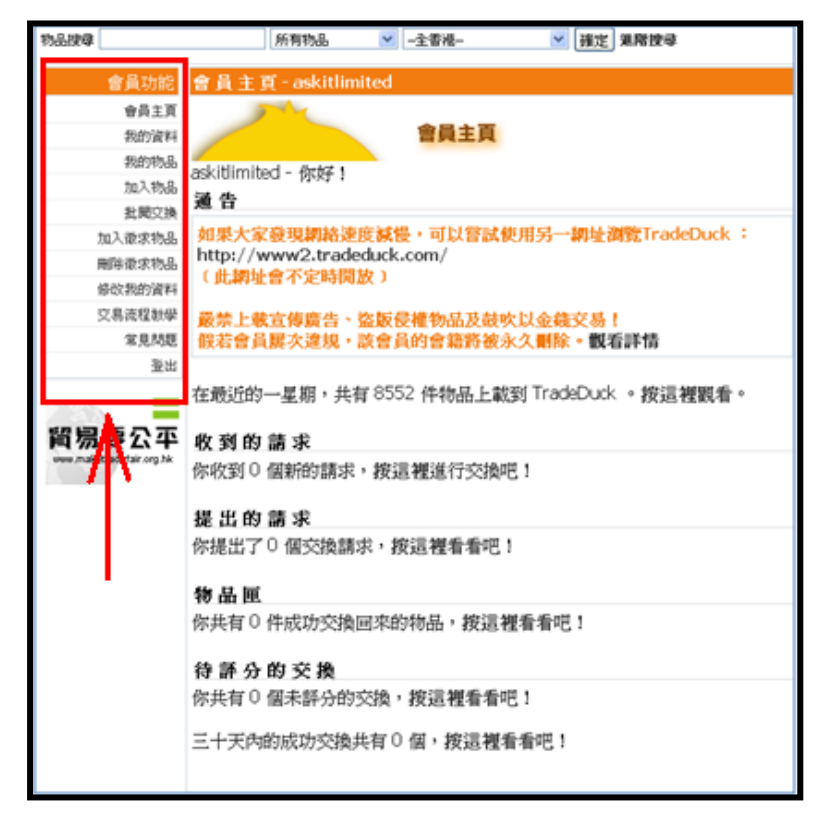

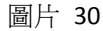

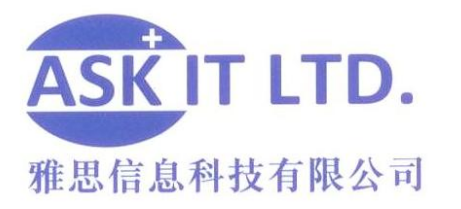

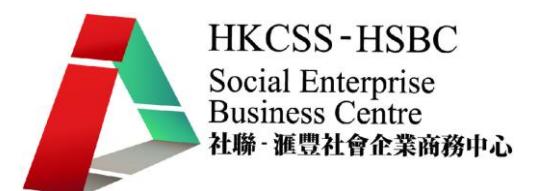

假若您希望在 Tradeduck 擺放廣告,您可到網頁上查詢。

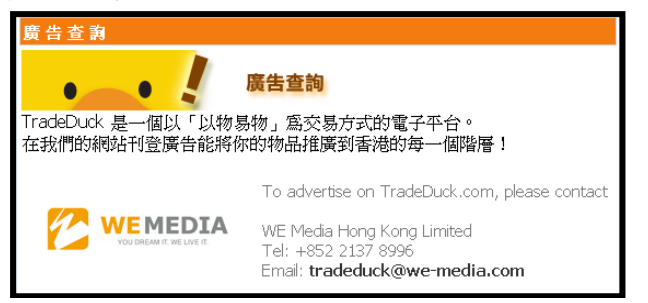

圖片 31